## TUTORIAL CADASTRO DE ORIENTADOR ACADÊMICO NO**SiGAA**

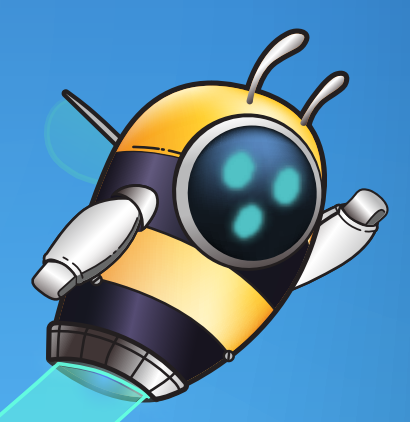

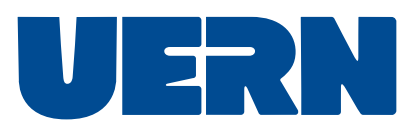

## Consulta de componentes ofertados:

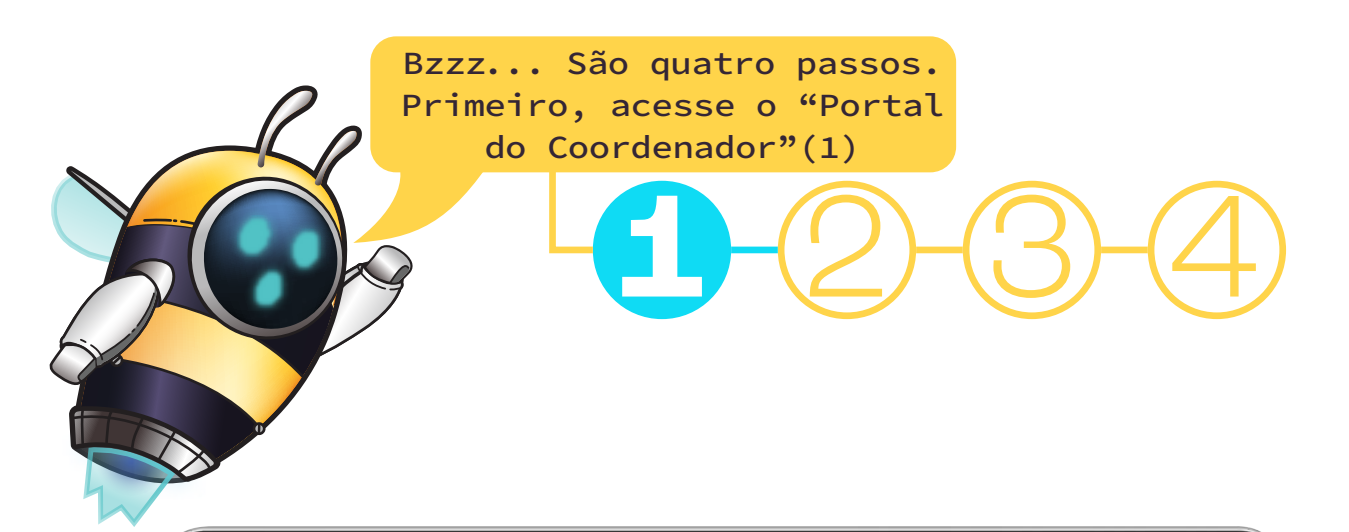

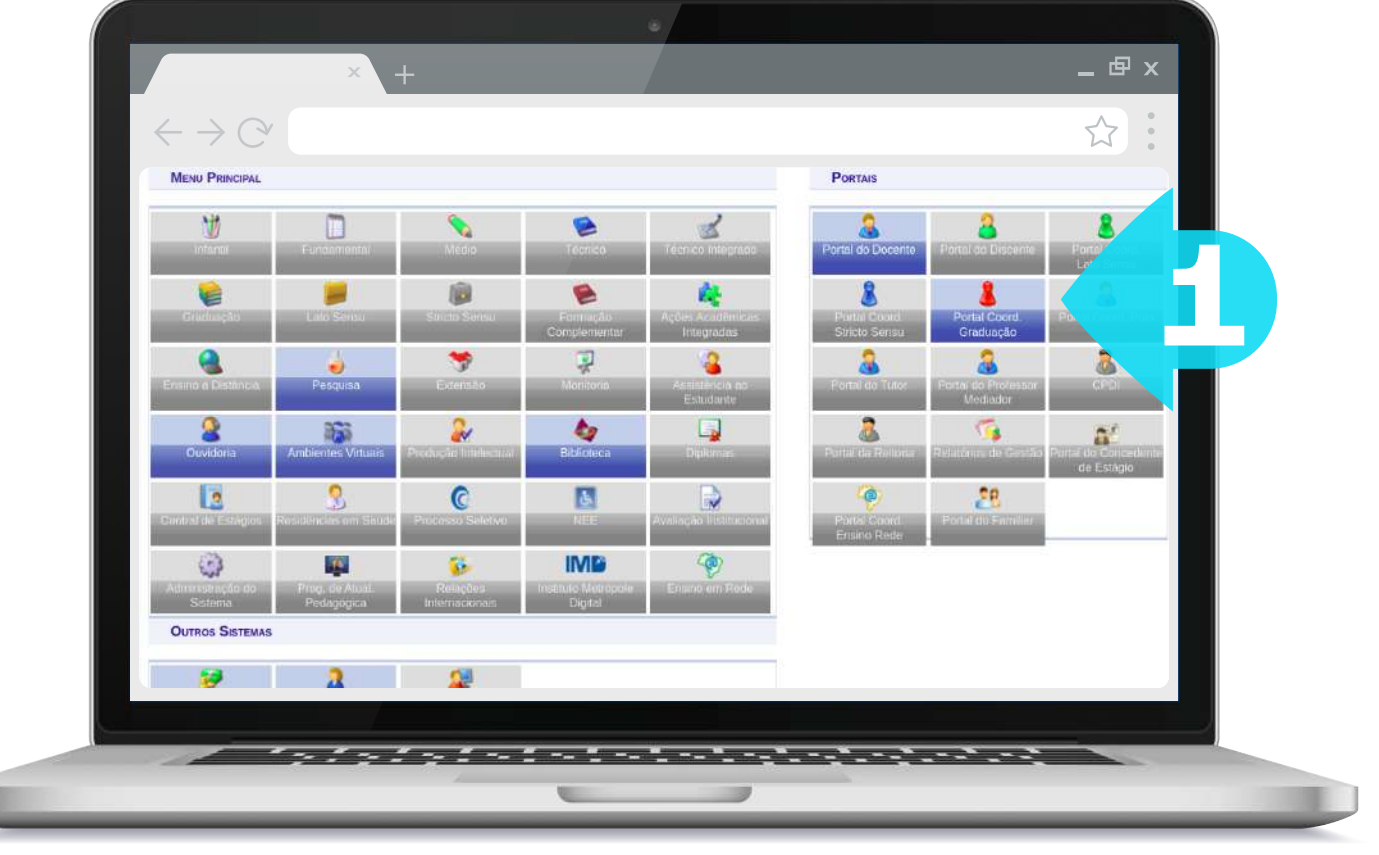

 Agora, acesse o menu: "Aluno" e "Cadastrar orientação Acadêmica"(2).

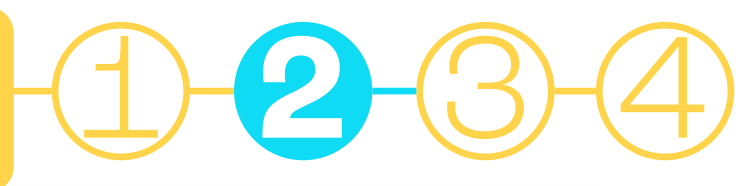

1 2 **3** 4

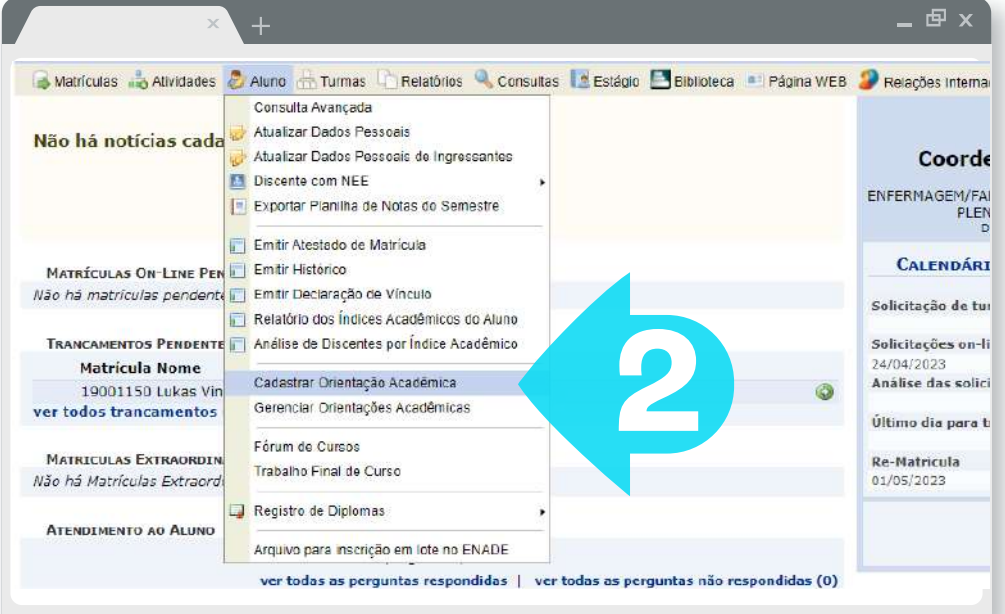

Selecione o orientador acadêmico e clique em "Avançar". Você irá para a página de vinculação discente (3).

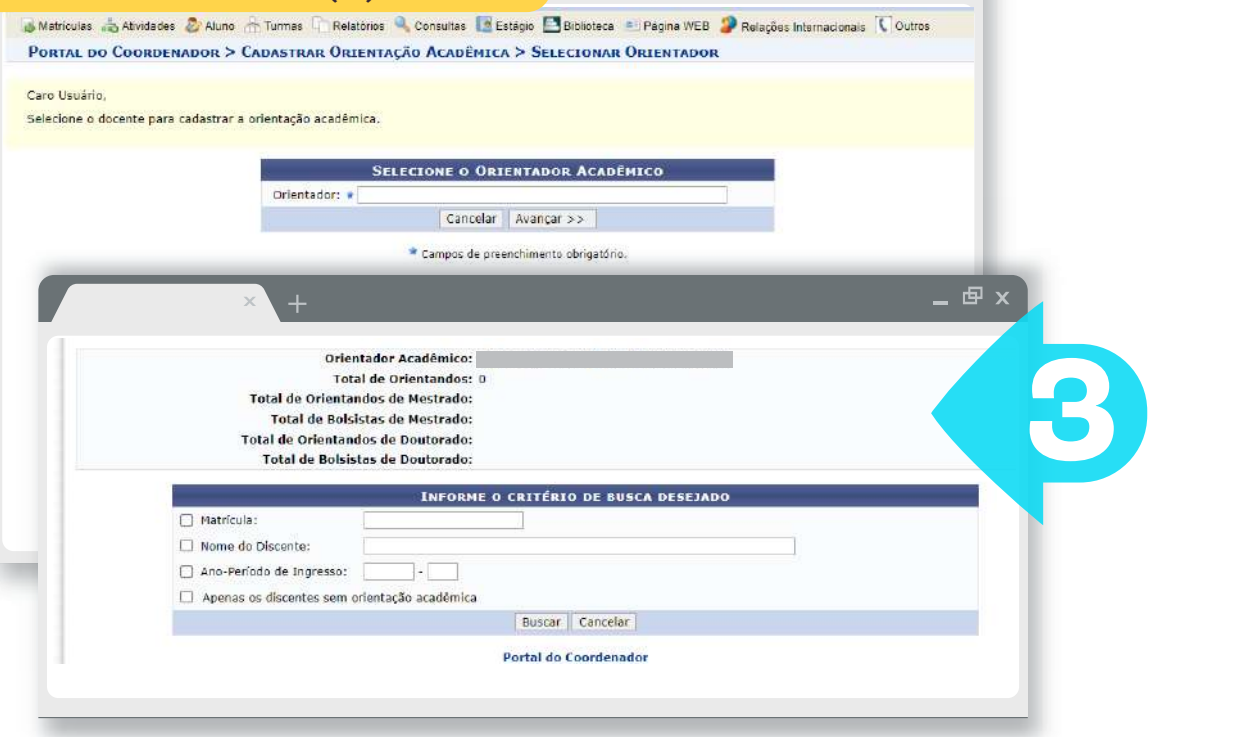

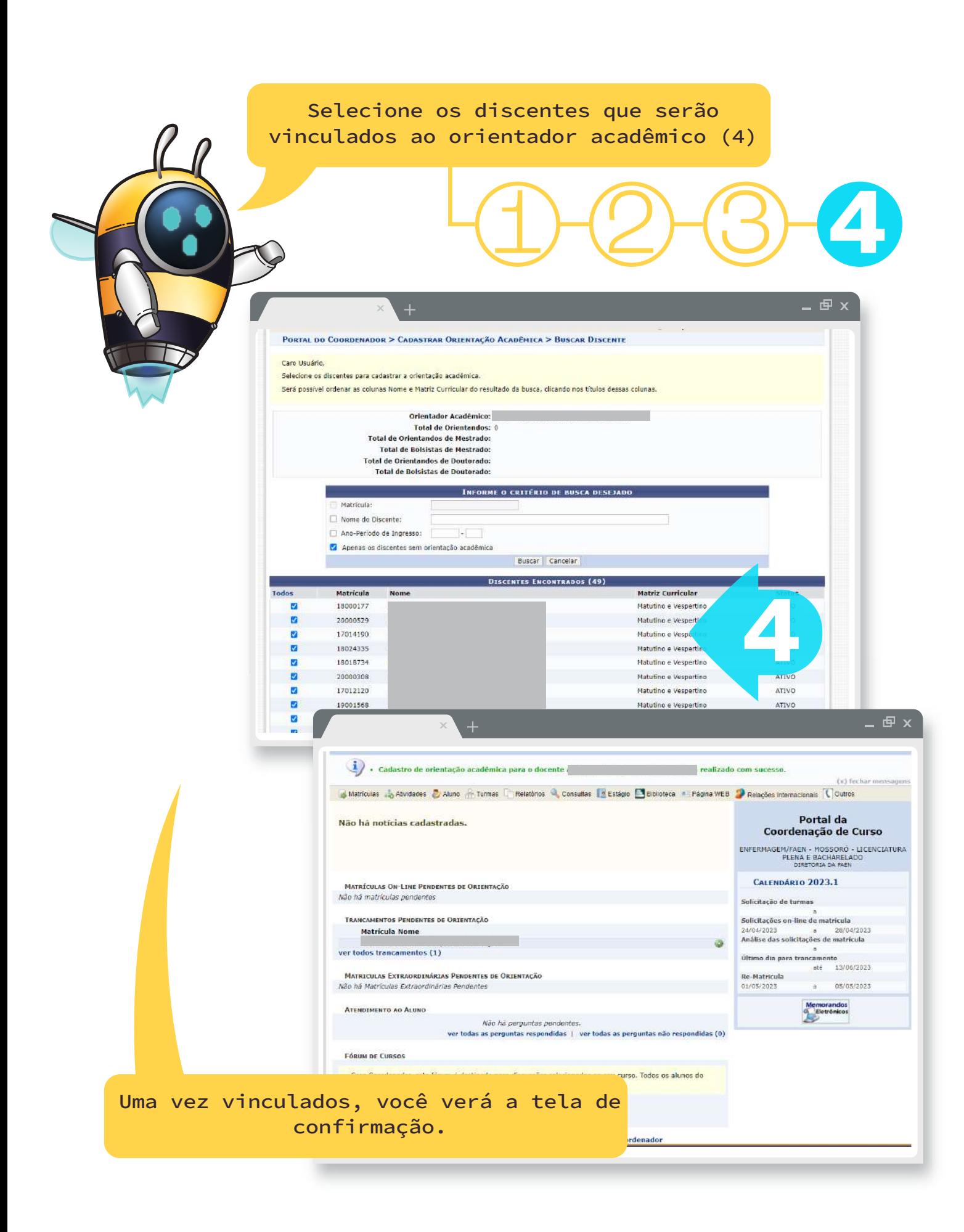

 $\mathcal{A}$  .

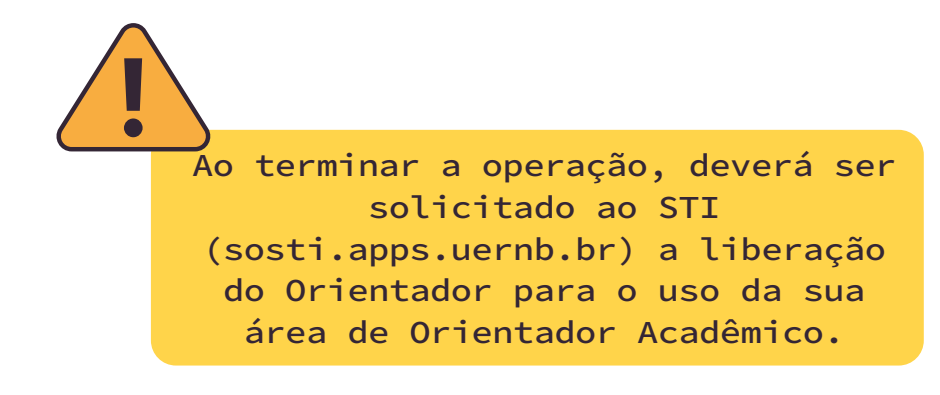

Em caso de dúvidas, entrar em contato com o nosso suporte no sigaa.servidor@uern.br

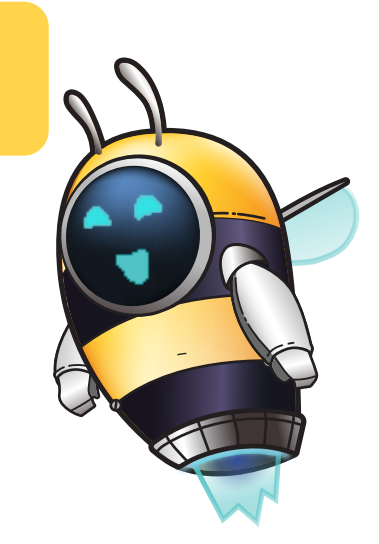